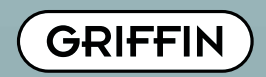

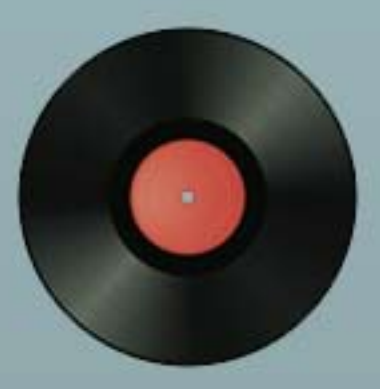

# **Final Vinyl™** User Manual

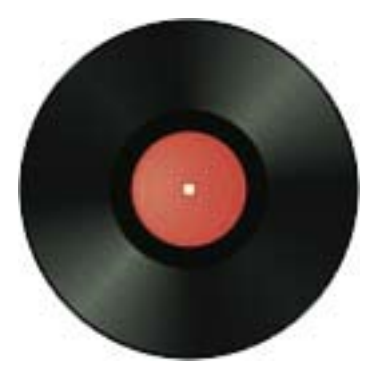

#### Table of Contents:

Getting Started iMic Setup Final Vinyl Setup Final Vinyl Controls Recording from a Turntable Recording and Monitoring Audio Playing Back Audio More About EQ Settings AU Effects Other Action Menu Items Using Auto Mark: Configuration Using Auto Mark: Saving Individual Tracks Importing/Exporting Files Troubleshooting

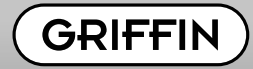

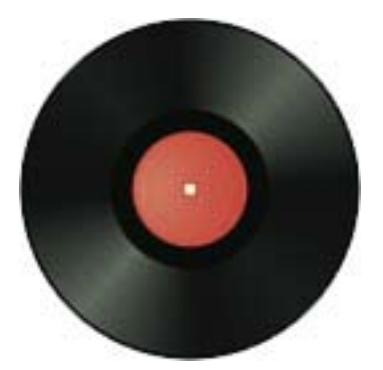

# Getting Started

Hello, and welcome to Final Vinyl, stereo recording and editing software from Griffin. Final Vinyl was originally created for use with Griffin iMic, to make it easier to digitize your record collection. But iMic and Final Vinyl have many more uses, besides.

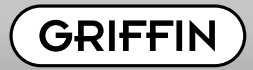

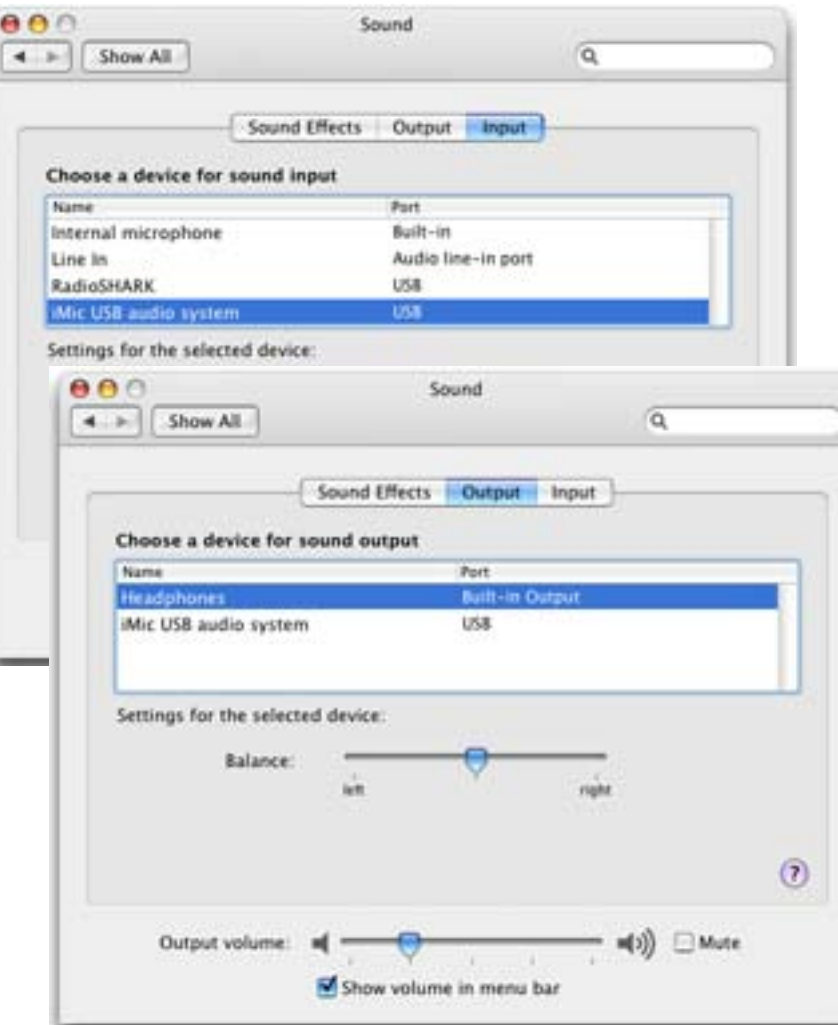

# iMic Setup

Plug your audio device into iMic's In jack, and plug iMic into an unused USB port on your computer. iMic has a selector switch on the side; for most turntables, this switch should be set to MIC level. If your device has its own preamp, switch to Line.

To make sure you are getting signal into your computer:

- 1. Open System Preferences and click on the Sound icon.
- 2. You will see three tabs: Sound Effects, Output, and Input. Select Input, and make sure that "iMic USB audio system" is highlighted. Begin playing your audio device. You should begin to see movement on the "Input level" meter. A good healthy signal will generally light up about 75-80% of the blue input level indicators. If you do not see signal activity, double-check your connections. You will not yet hear audio coming from your computer speakers, but don't worry! We're almost there.
- 3. Select the Output tab. If you want to hear what you are recording through your computer speakers or through headphones plugged into your computer, select "Built-in Output." If you need to use iMic as your output device (if, for example, your computer's headphone jack is damaged) simply select iMic as your Output device, and plug your headphones into iMic's OUT jack.

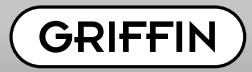

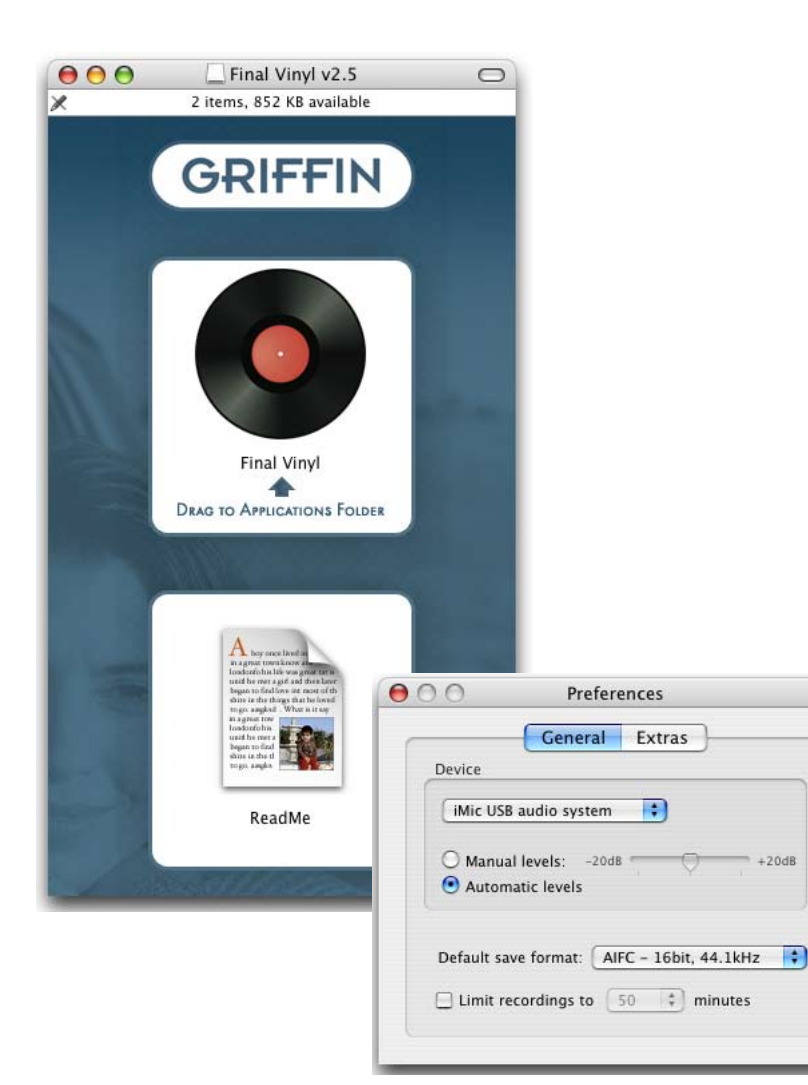

# Final Vinyl Setup

1. Now we're ready to install and launch Final Vinyl. To ensure you get the latest version for your operating system, please download the software from our website:

http://www.griffintechnology.com/support/products/imic

2. Open Final Vinyl from your Applications folder. With Final Vinyl open, go to Final Vinyl > Preferences, and select "General." Under Device, select "iMic USB Audio System." Close the Preferences window.

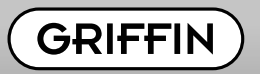

- 1. Zoom Slider: Allows you to zoom in and out of the recorded waveform, to view it in more or less detail for editing and placing marks.
- 2. Playthrough/Monitor Button: Allows you to hear the audio that is coming into Final Vinyl, whether or not you are actually recording it.

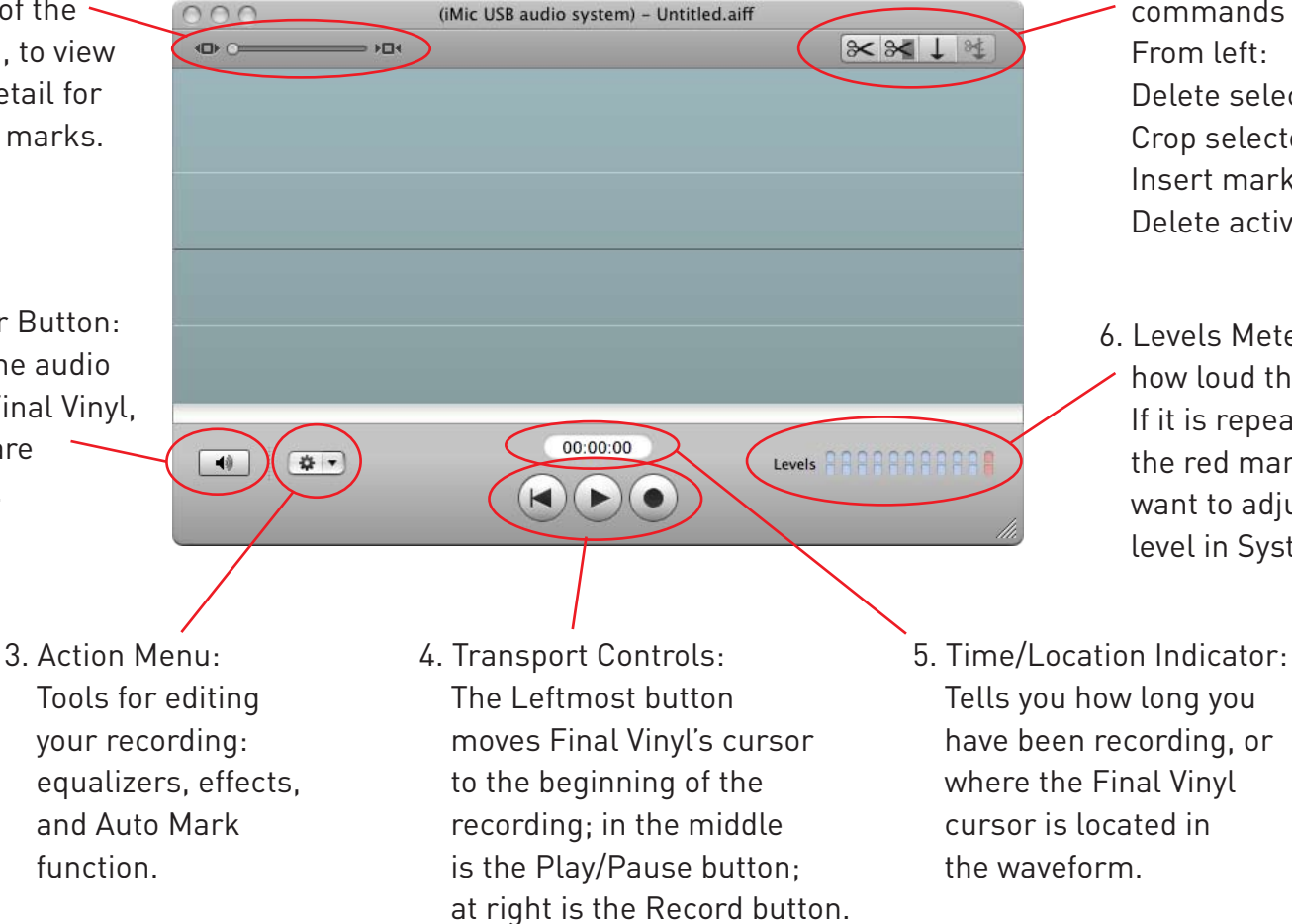

# Final Vinyl Controls

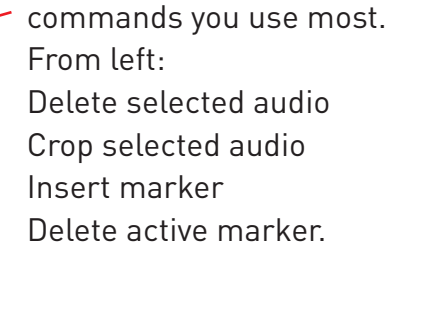

7. Editing Controls: The editing

- 6. Levels Meter: Tells you how loud the signal is. If it is repeatedly hitting the red mark, you may want to adjust the input level in System Preferences.
- Tells you how long you have been recording, or where the Final Vinyl cursor is located in

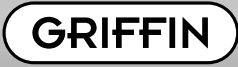

# Recording from a Turntable

To make the audio sound normal, many turntables need a special filter setting, known as the "RIAA Curve." Your old home stereo's turntable input had a special equalization circuit built into it (remember when stereos had "Phono" inputs?). Final Vinyl recreates this equalization curve using digital signal processing.

- 1. To add this turntable filter, select "Effects" from the Action Menu. A new window will pop open, labeled "Effect View."
- 2. At the bottom left of the "Effect View" window, click on the plus symbol and choose the effect you want (in this case, "EQ").
- 3. Two options appear: "Typical Connection" and "Connected to Turntable." Select "Connected to Turntable" and click Apply. (For tape decks or other line level audio devices, you would select "Typical Connection.")

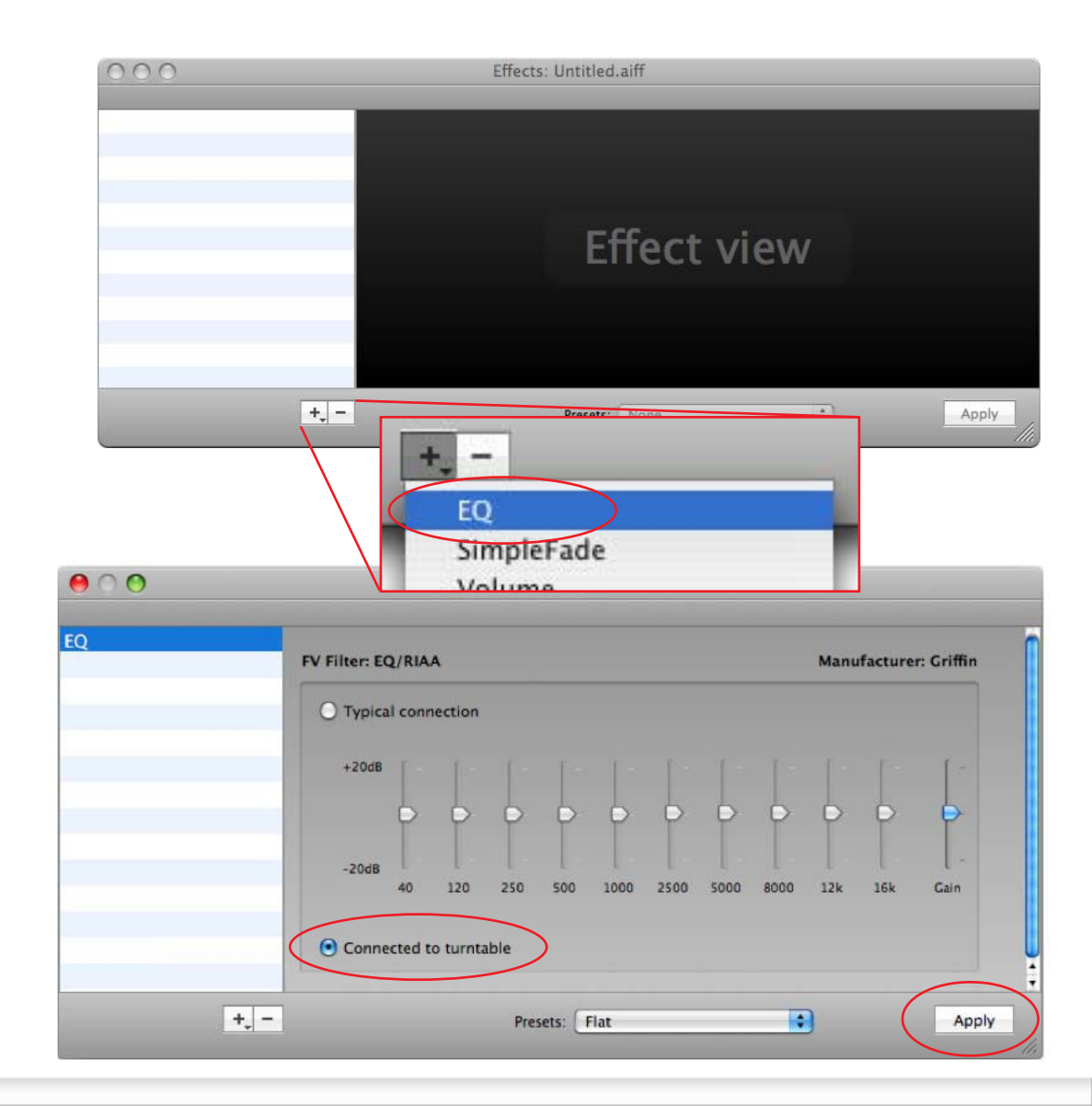

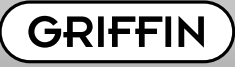

# Recording and Monitoring Audio

You're ready to start recording with Final Vinyl. You may use any audio device you choose; here, we use a turntable as an example.

- 1. Press the Record button; Final Vinyl will start recording. If you wish to monitor the incoming audio, click the "Playthrough/ Monitor" button. The Playthrough button works whether you are recording or not.
- 2. Start your turntable and place the needle on the record. While recording, the waveform window will turn red and the Record button will blink. The elapsed time of your current recording session will be displayed in the Time/Location indicator.
- 3. To stop recording, press the flashing Record button again. Final Vinyl will then calculate and draw the waveform, a visual representation of your audio signal. The longer the recording, the longer the calculation will take, so be patient!
- 4. If you wish to record both sides of an album as one continuous file, after the first side has finished, press Final Vinyl's Record button to stop recording. Turn the record over, press the Record button, and start the turntable again. Final Vinyl will automatically continue recording where the other side left off.

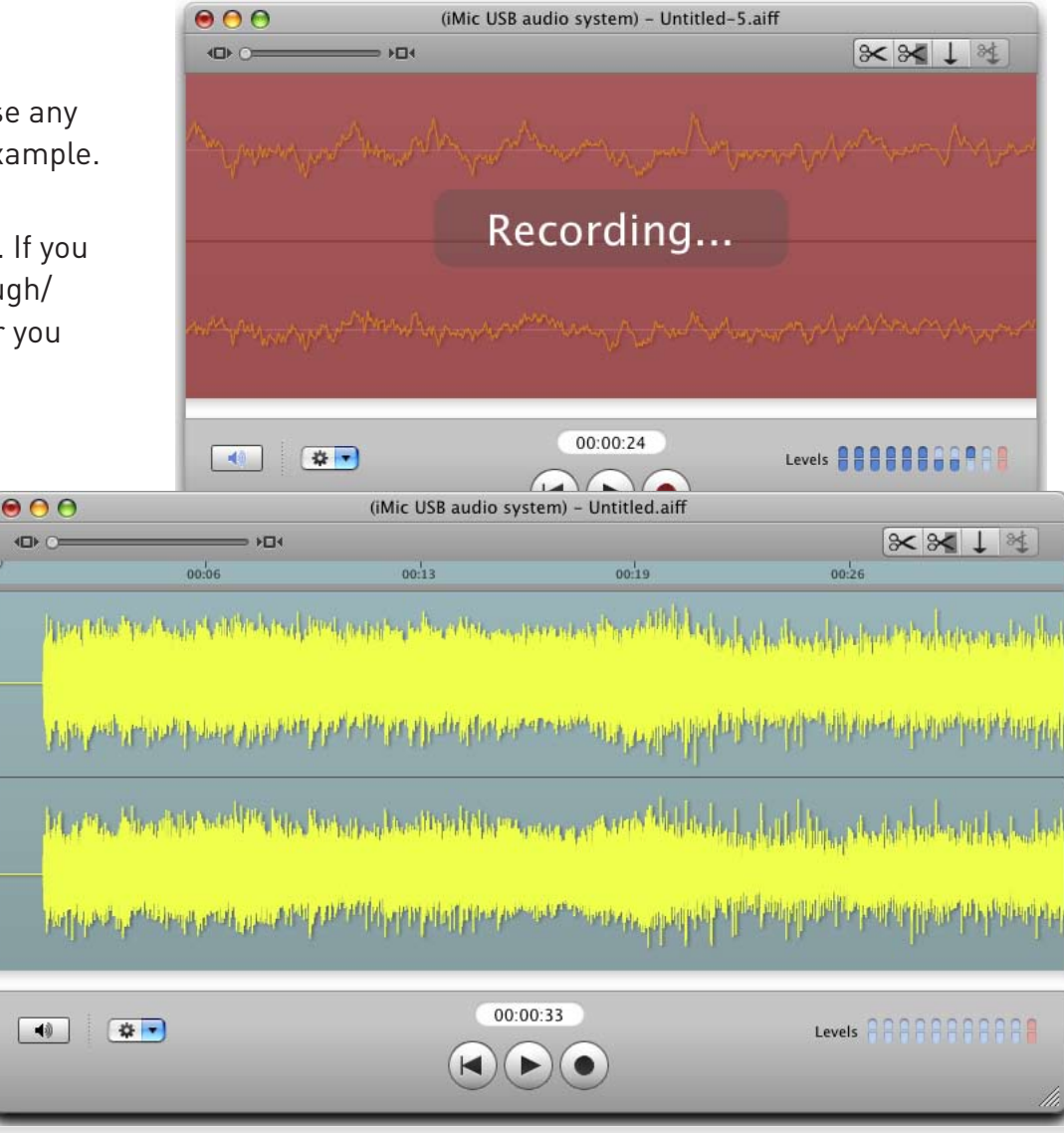

# Playing Back Audio

You will know when Final Vinyl is ready to play back your recording when the waveform is visible in the window.

- 1. To play the recording, press the Play button (or press the space bar on your keyboard). You can use the Zoom slider to view the waveform in greater detail. When you are zoomed in, you can use the horizontal scroll bar at the bottom of the waveform display to move forward (right) and backward (left) through the recording.
- 2. To stop playing, press the Play button (or the space bar) once again.
- 3. If you're in a big hurry to save (export) what you just recorded, skip down to "Importing/Exporting a File." However, we strongly recommend you read on to learn about special settings for turntables, EQ settings, and some of the timesaving features Final Vinyl has to offer.

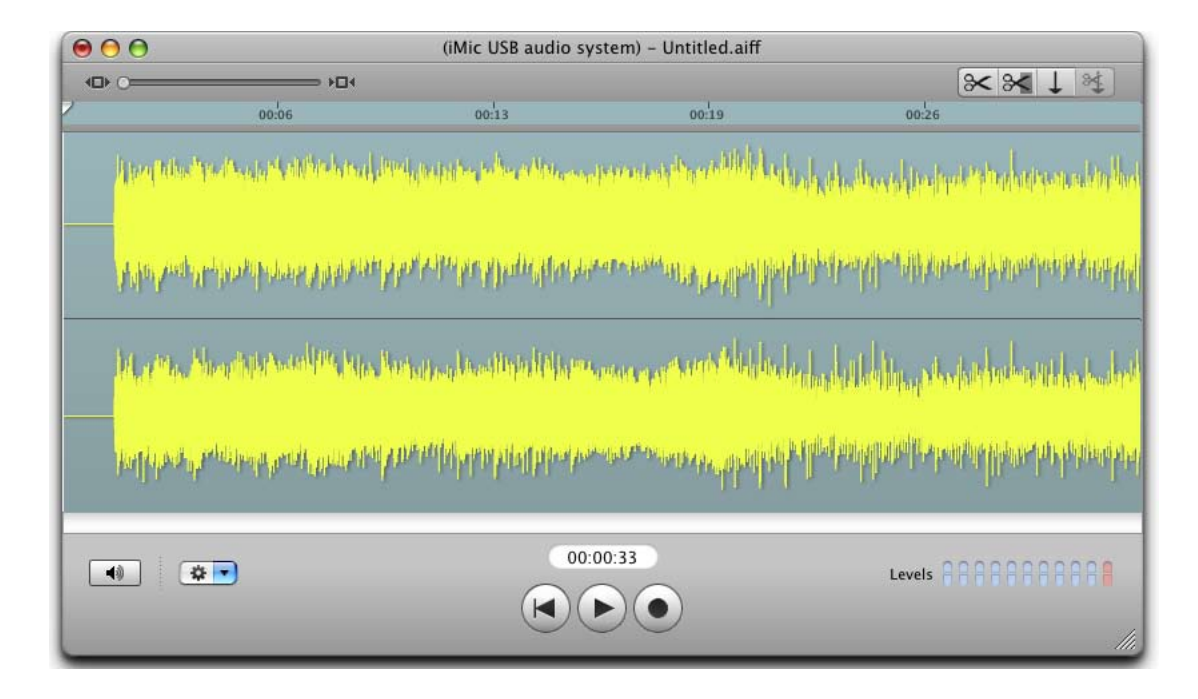

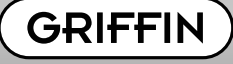

#### More About EQ Settings

The sliders in the EQ window let you set the bass, treble, and mid-range to control the way your music sounds. The Gain slider at the far right of the EQ window will increase or decrease the overall volume within a range of +/- 20dB. Once you have the EQ settings the way you want them, press the "Apply" button, and Final Vinyl applies the settings to the recorded audio.

An equalizer increases or decreases the volume within a selected frequency range; for example, you can move the EQ sliders to boost the bass range without affecting the treble. Keep in mind that boosting a band of frequencies boosts your overall signal as well. For example, if all of the frequency sliders are raised 50% above normal, the audio will be 10dB louder; if all the sliders are lowered 50% below normal, the sound will be 10dB softer. The trick is to balance all your various volume controls (including your Mac's sound panel, Final Vinyl's Gain setting in Preferences, Final Vinyl's EQ settings, and possibly others, depending on your setup) so that the resulting audio never exceeds 100%.

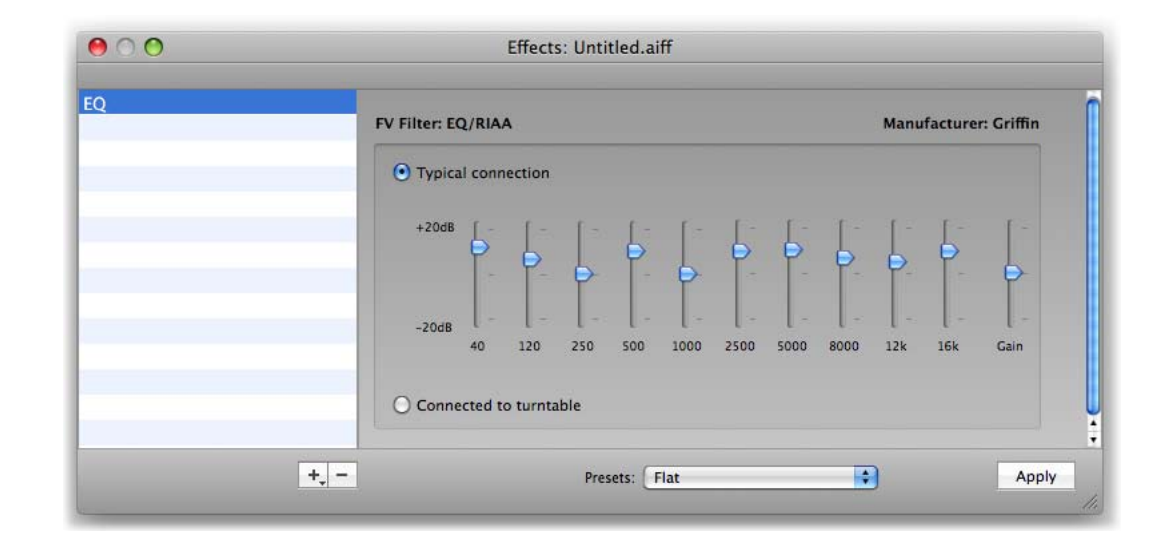

Continuing the example of raising all the sliders 50%, and assuming the incoming audio is set so that the loudest sound in the recording reaches 100% loudness, that would mean the final audio volume would be at 150%! If the total volume is more than 100%, the "peaks" of the audio signal will be "clipped off," which results in a very nastysounding distortion of the signal. Your ability to perceive distortion will depend on the environment where you listen (a very noisy environment will make it hard to hear distortion) and on the style of music itself. Very light distortion is easy to hear in soft classical music, but nearly impossible to hear in thunderous heavy metal, which already contains large amounts of distortion as part of the music.

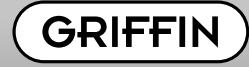

# Adding and Removing Effects

Final Vinyl allows you to add multiple effects to your recording.

- 1. Click the "+" button and choose the effect you wish to add. You can add as many as you want, going back and forth among them and changing settings to get the best possible sound.
- 2. If you want to remove a specific effect, just click on that effect to highlight it in the list, then click the "-" button right beside the "+" button.
- 3. Once you have all the effects the way you want them, click "Apply"; all of the effects settings will be applied to the audio waveform, and the waveform will be re-drawn in the main window, reflecting your changes.

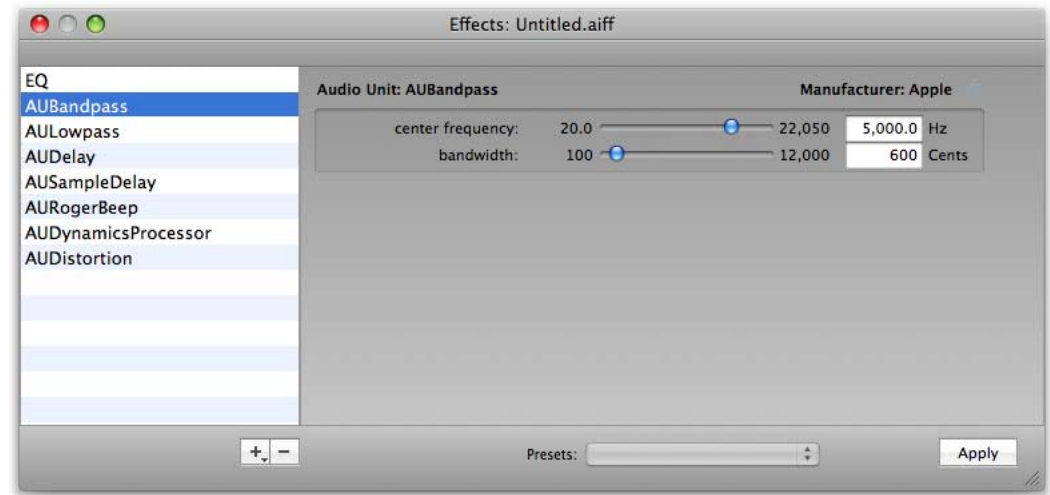

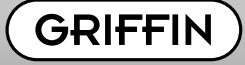

# AU Effects

In the provided Effects list, you will see many names preceded by "AU."

Audio Units (AU) are a set of Apple-designed plug-ins provided by Core Audio in Mac OS X. AU are used by Macintosh applications such as GarageBand, SoundTrack Pro, Logic Express, Logic Pro, Final Cut Pro, and most 3rd party audio software developed for Mac OS X.

If you'd like more information on AU effects, there is documentation on Apple's website that provides a list of the various Effect Units and descriptions of what they do:

http://developer.apple.com/documentation/ MusicAudio/Conceptual/CoreAudioOverview/ SystemAudioUnits/chapter 951 section 1.html#/ /apple\_ref/doc/uid/TP40003577-CH8-SW2

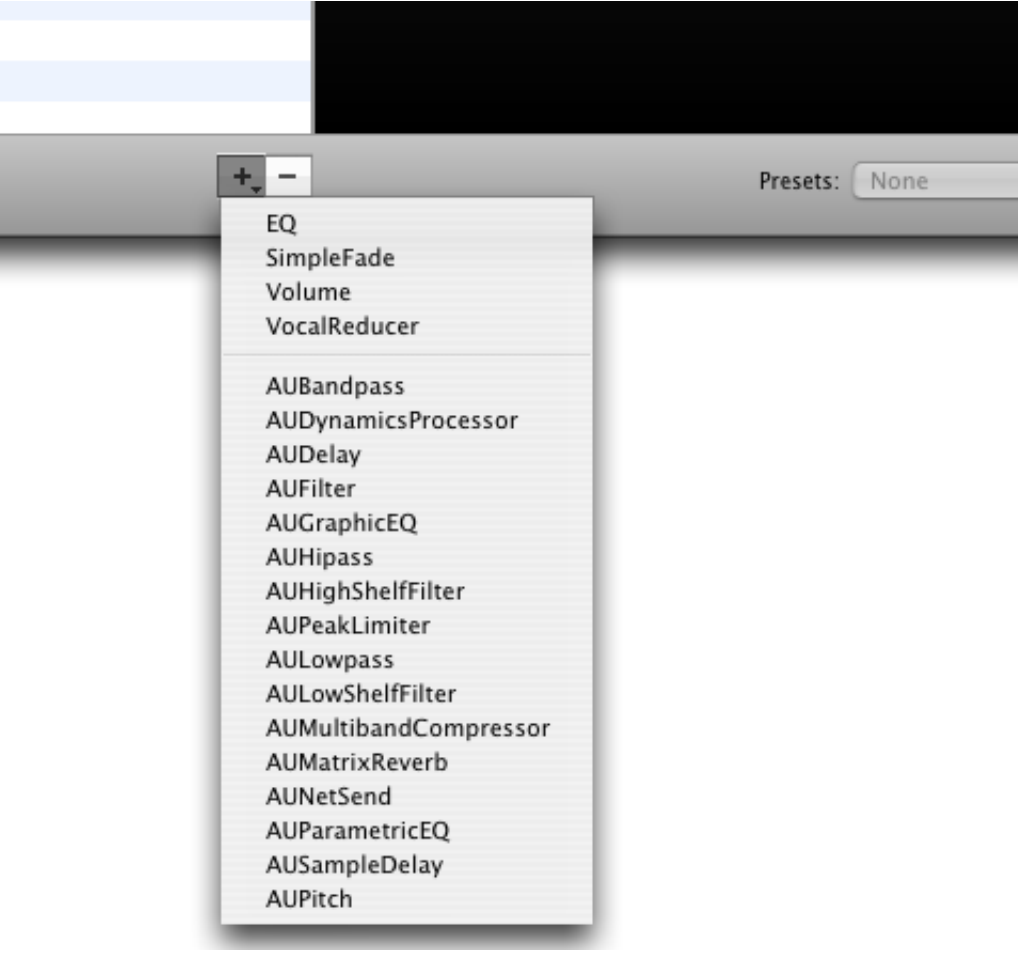

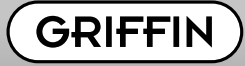

#### Other Action Menu Items

- 1. Auto Mark: This is a function that places marks in silent areas of your recording, such as the spaces between songs. This provides an easy, automatic way to separate your recording into multiple tracks.
- 2. Clear All Marks: As the name implies, this action item removes Marks you may have placed in your waveform.
- 3. Insert Silence: This function allows you to insert a pre-determined length of silence anywhere in the recording. Use this, for example, to add a couple of seconds of complete silence before or after a song.
- 3. Normalize: Normalization applies a constant amount of gain to any selected region of the recording. All parts of the selection stay the same relative to each other; the whole selection becomes louder, with the highest peak at the level you specify.

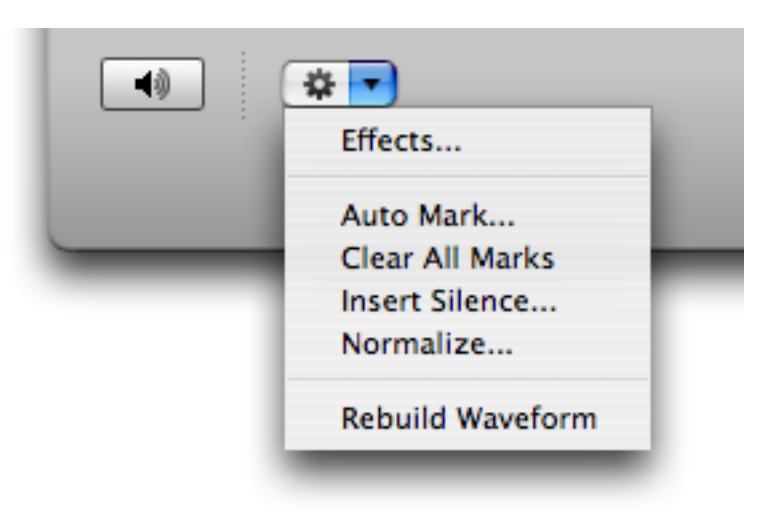

4. Rebuild Waveform: You may never have to use this command, as Final Vinyl 2.5.1 rebuilds the waveform for you automatically whenever you apply changes; but it gives you a manual way to refresh the drawing of the waveform in the main window.

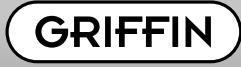

#### Using Auto Mark: Configuration

If you have recorded an entire album as one waveform, you may want to save the tracks as separate files. Position the time tracking cursor where you want a split to occur, and press the "Insert Marker" button. Final Vinyl can automate this process for you. Choose "Auto Mark" from the Action menu. Final Vinyl will then search your recording for silent areas, and automatically place marks. The default settings work fine in most cases, but you can fine-tune Auto-Mark's performance:

- 1. Minimum track length: Tells Final Vinyl that a song should be at least (xx) minutes long (thus helps Auto Mark in detecting gaps correctly).
- 2. Minimum length between tracks: Some albums have fairly long gaps between songs, while others have very short gaps. Adjusting this setting can help Final Vinyl figure out where the gaps are.
- 3. Background noise level: Tells Final Vinyl how much background noise to tolerate in the recording (helpful on old, scratchy records).

Once you have set some marks, the next time you save your recording you will be prompted to name each marked region, and each marked region will be saved in its own file.

To remove an existing mark, click on the triangle at the top of the mark to select it, then click the "remove currently active mark" button. This will remove the selected mark.

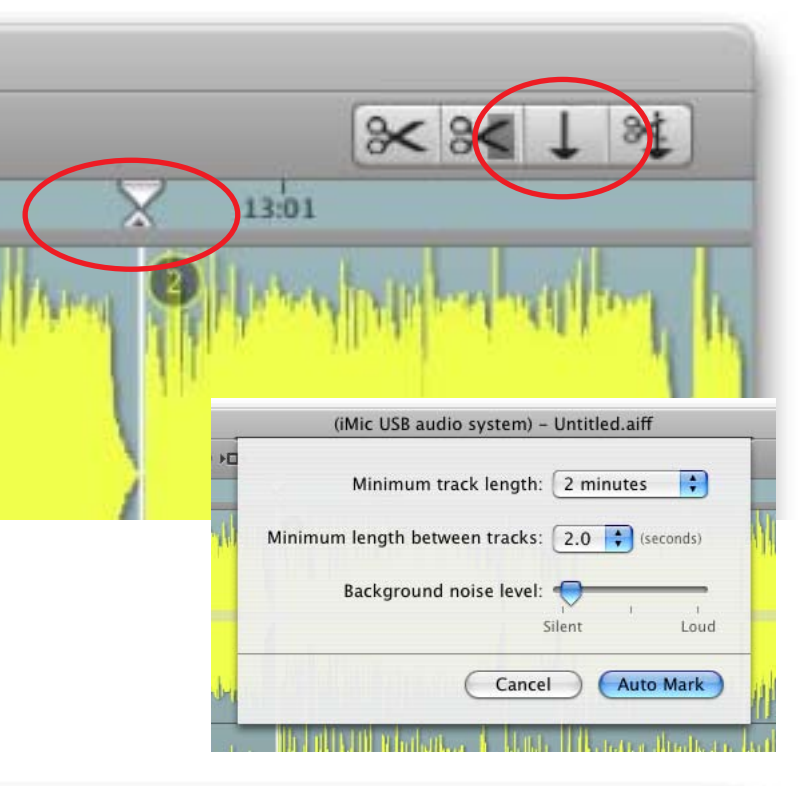

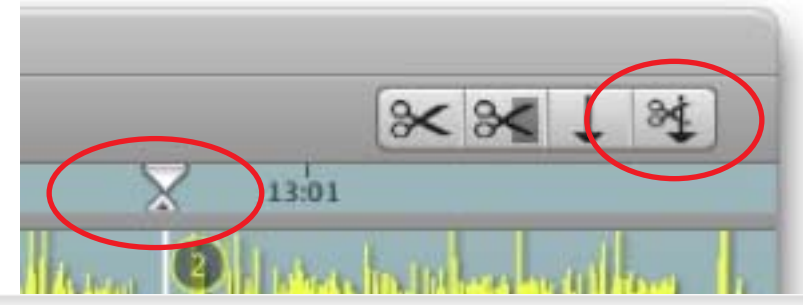

# Using Auto Mark: Saving Individual Tracks

So, you've recorded one side of an album and want to save just one song (or region). If you have set marks to split up your recording, you can save a single marked area (instead of the entire recording) by selecting "Save Track (...) As…" in the File drop-down menu at the top of your screen. The number of the region where your cursor is positioned will be the one showing in the "Save As" menu.

For example, if you want to save just the 3rd region of your recording (the area between your 3rd and 4th Marks):

- 1. Place the cursor somewhere within the 3rd region of your waveform.
- 2. From the File Menu, select "Save Track 3 As…"
- 3. Final Vinyl will then prompt you for a track title and for a folder location to save the file to on your disk.

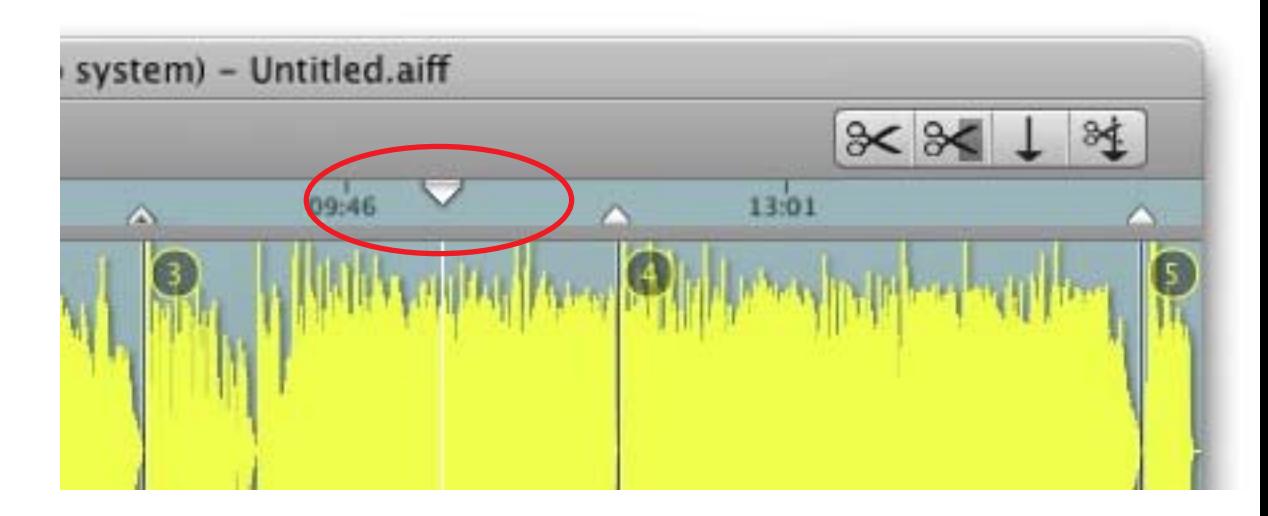

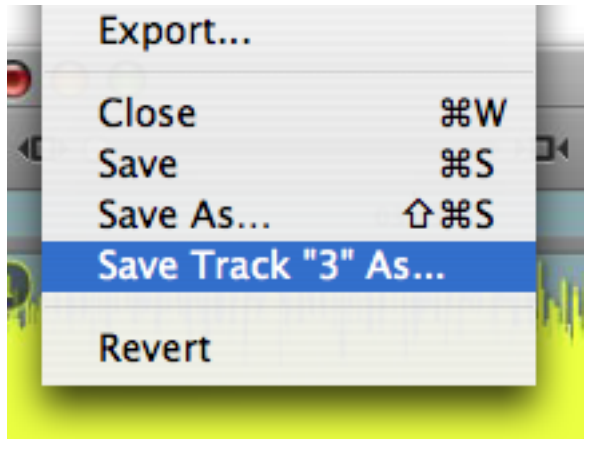

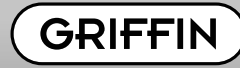

## Importing/Exporting Files

Final Vinyl can read and write many of the most popular file formats.

- 1. Importing: If you have a file that does not show up as one that Final Vinyl can "open," directly, you will likely be able to "import" it, instead. Select "Import" from the File Menu, and choose the file you want to import. Final Vinyl will import any audio file supported by your currently-installed version of QuickTime.
- 2. Exporting: Final Vinyl can directly save a file as either WAV (an audio file format that is popular with Windows PC users) or AIFC (a variant of the AIFF audio file format popular with Macintosh users). But you can also export a file from Final Vinyl in other popular file formats, such as MPEG-4, QuickTime Movie, WAV, etc. To export your recording in one of these file formats, select "Export" from the File Menu, and choose the file format you wish.

Note that you can import most of these file formats into iTunes, from within which you can convert the file into MP3 format, for use with iPod or other MP3 players, or for burning onto audio CDs.

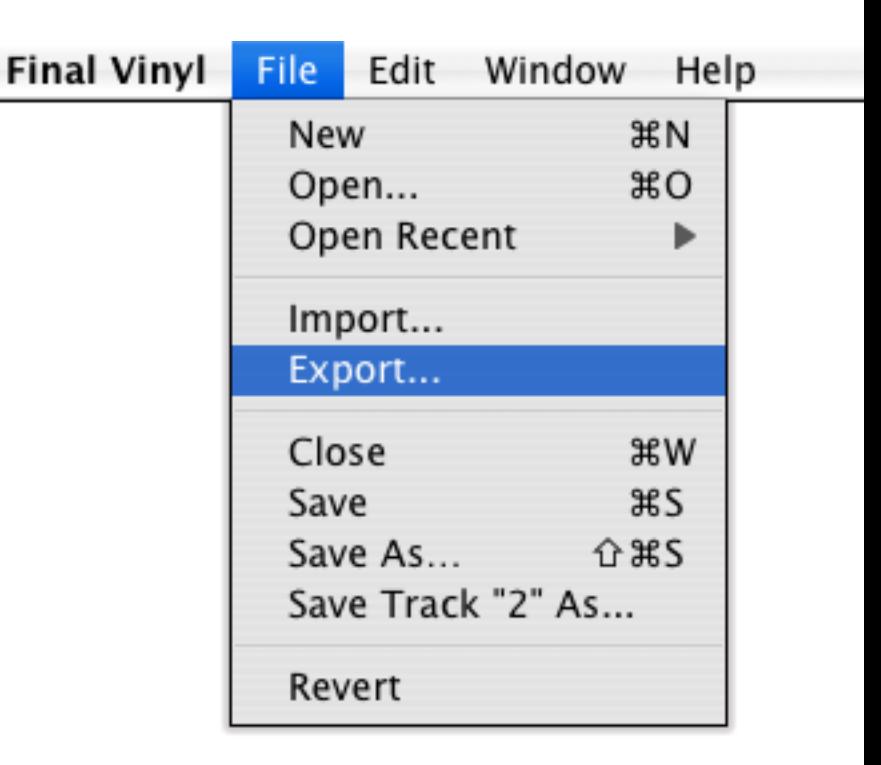

#### Troubleshooting

Need help? We are constantly working to improve our products. You can find the latest FAQs and software downloads on our website:

http://www.griffintechnology.com/support/products/imic/

At Griffin, we back all of our products with the best technical support in the business. In the unlikely event that you will need further assistance, call 800-208-5996, and you will be greeted by live human beings who are familiar with Griffin products.

We hope you enjoy Final Vinyl!

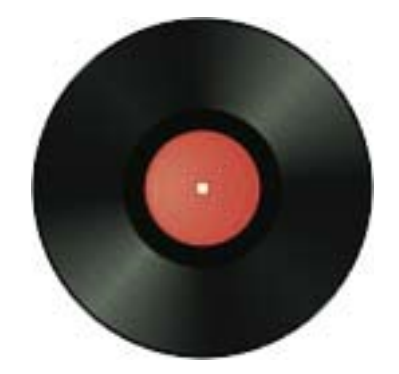

© 2008 Griffin Technology, Inc., all rights reserved. Final Vinyl is a trademark of Griffin Technology, Inc. All product names mentioned in this manual are property of their owners, unless otherwise indicated.

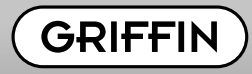